## Anleitung Quickline E-Mail einrichten

# Windows Live Mail

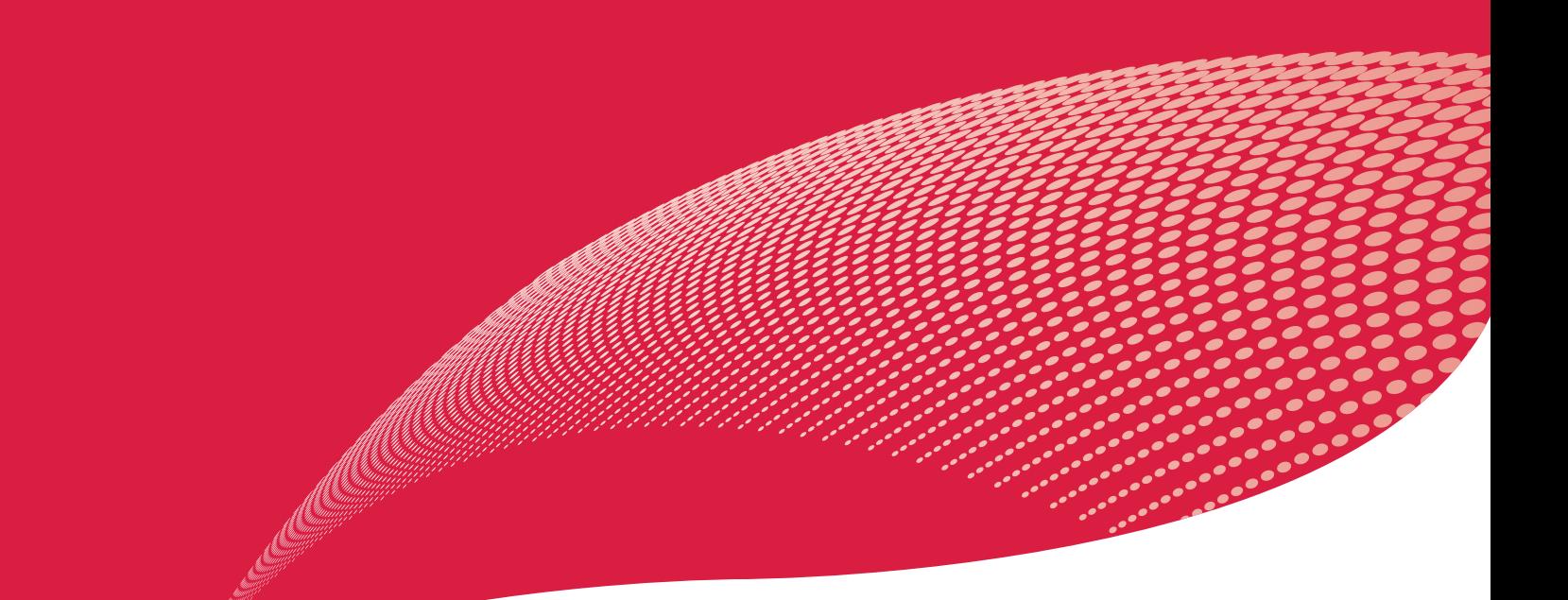

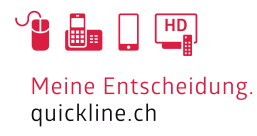

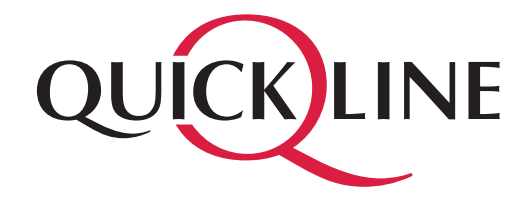

### Inhaltsverzeichnis

#### Inhalt

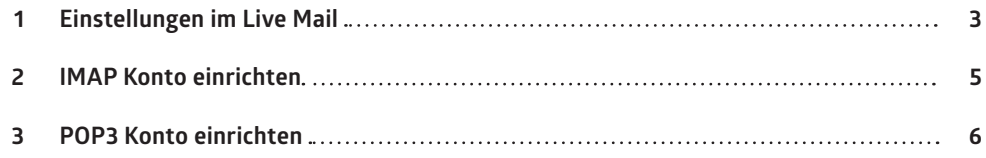

### 1. Einstellungen im Live Mail

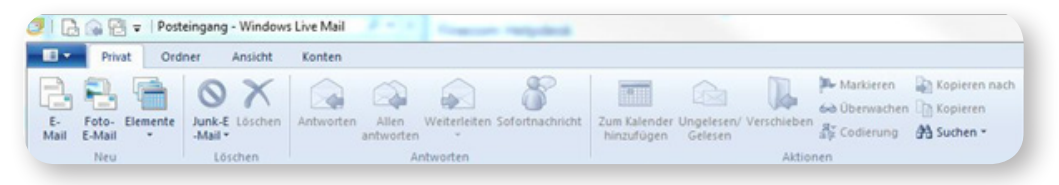

Starten Sie Windows Live Mail. Klicken Sie links oben auf das blaue Feld.

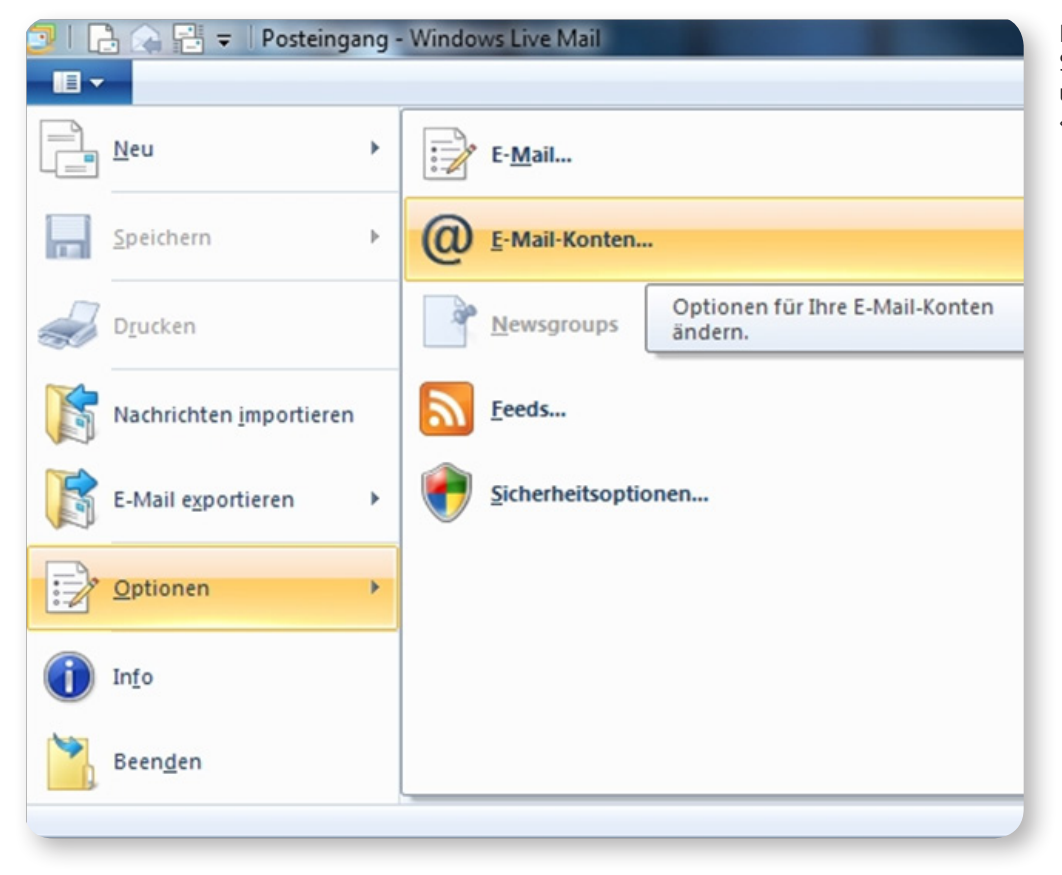

Klicken Sie nun auf die Schaltfläche «Optionen» und schliessend auf «E-Mail-Konten».

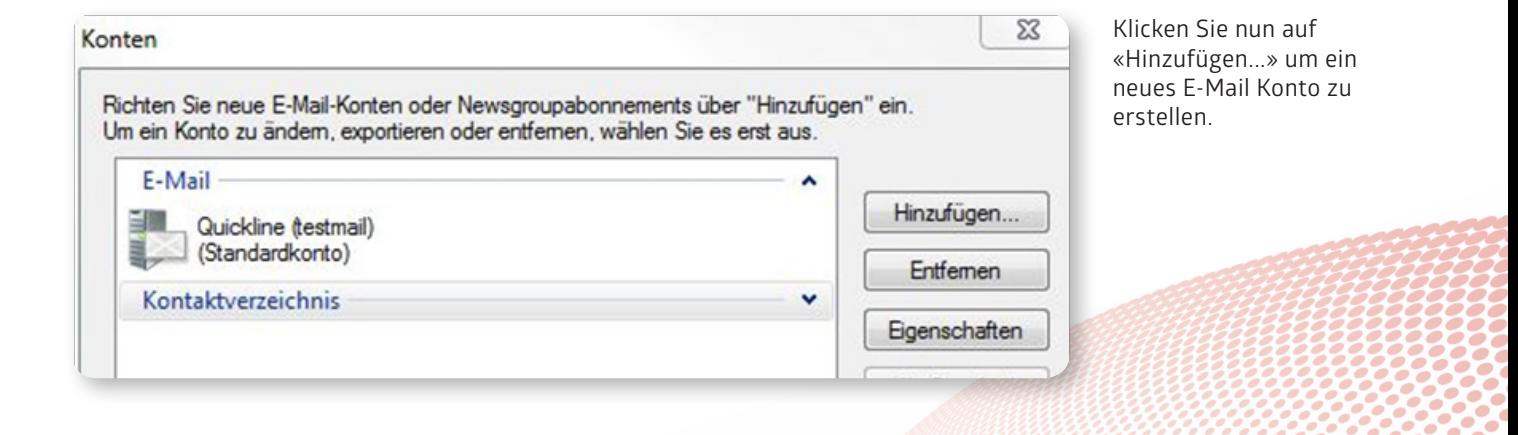

### 1. Einstellungen im Live Mail

Anzeigename für Ihre gesendeten

Servereinstellungen manuell<br>konfigurieren

Nachrichten: **Test Name** 

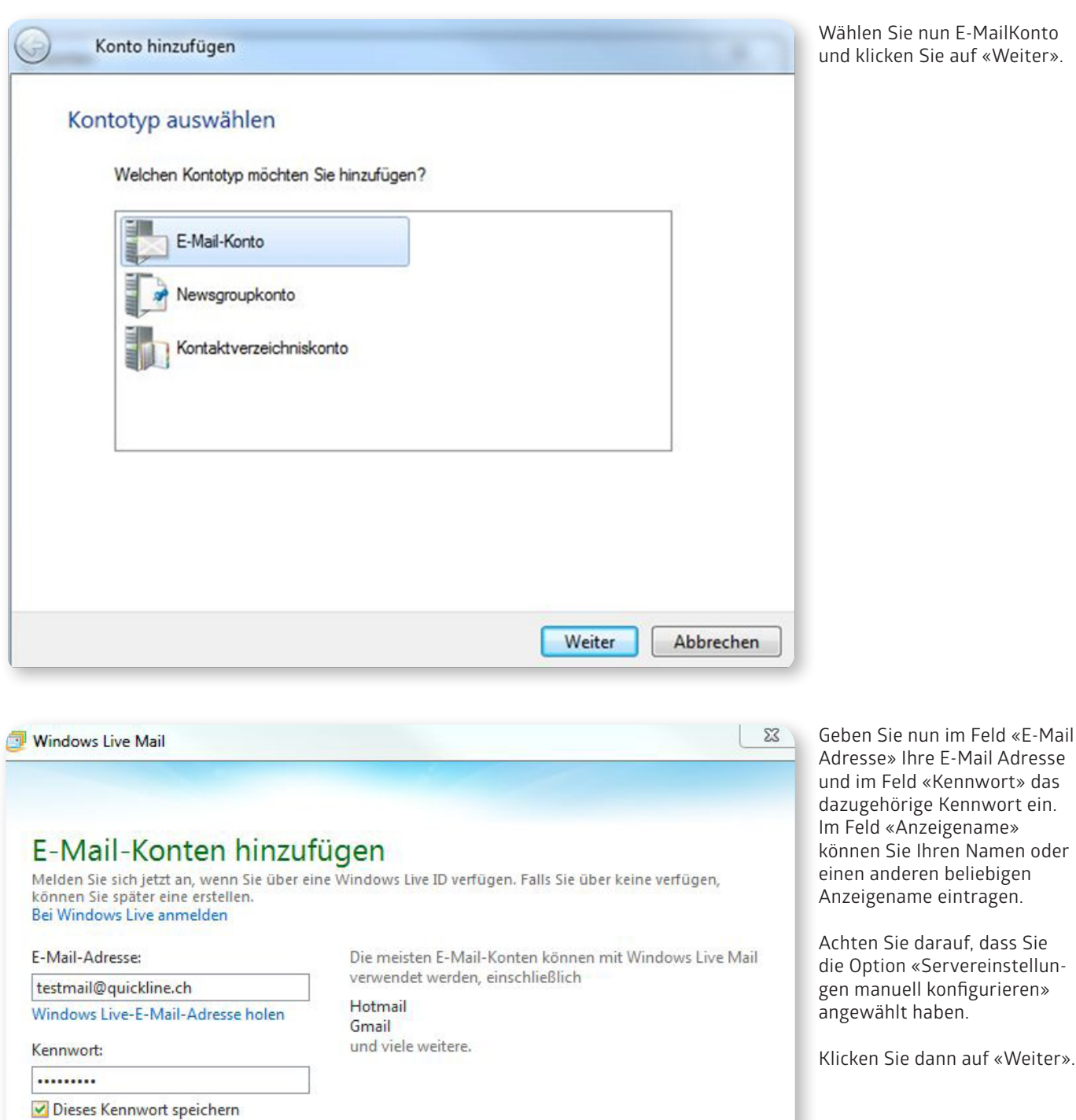

4/6 06/2015

Abbrechen Weiter

### 2. IMAP Konto einrichten

Wir empfehlen ein IMAP Konto einzurichten, falls Sie POP3 verwenden möchten, überspringen Sie diese Seite.

#### Informationen zum Posteingangsserver

Servertyp: IMAP Serveradresse: imap.quickline.com Port: 993 Erfordert eine sichere Verbindung (SSL): muss eingeschaltet werden (Häkchen setzen) Authentifizierung mit: Klartext Anmeldebenutzername: Ihre komplette E-Mail Adresse

#### Informationen zum Postausgangsserver

Serveradresse: smtp.quickline.com Port: 465 Erfordert eine sichere Verbindung (SSL): muss angewählt werden (Häkchen setzen) Erfordert eine Authentifizierung: muss angewählt werden (Häkchen setzen)

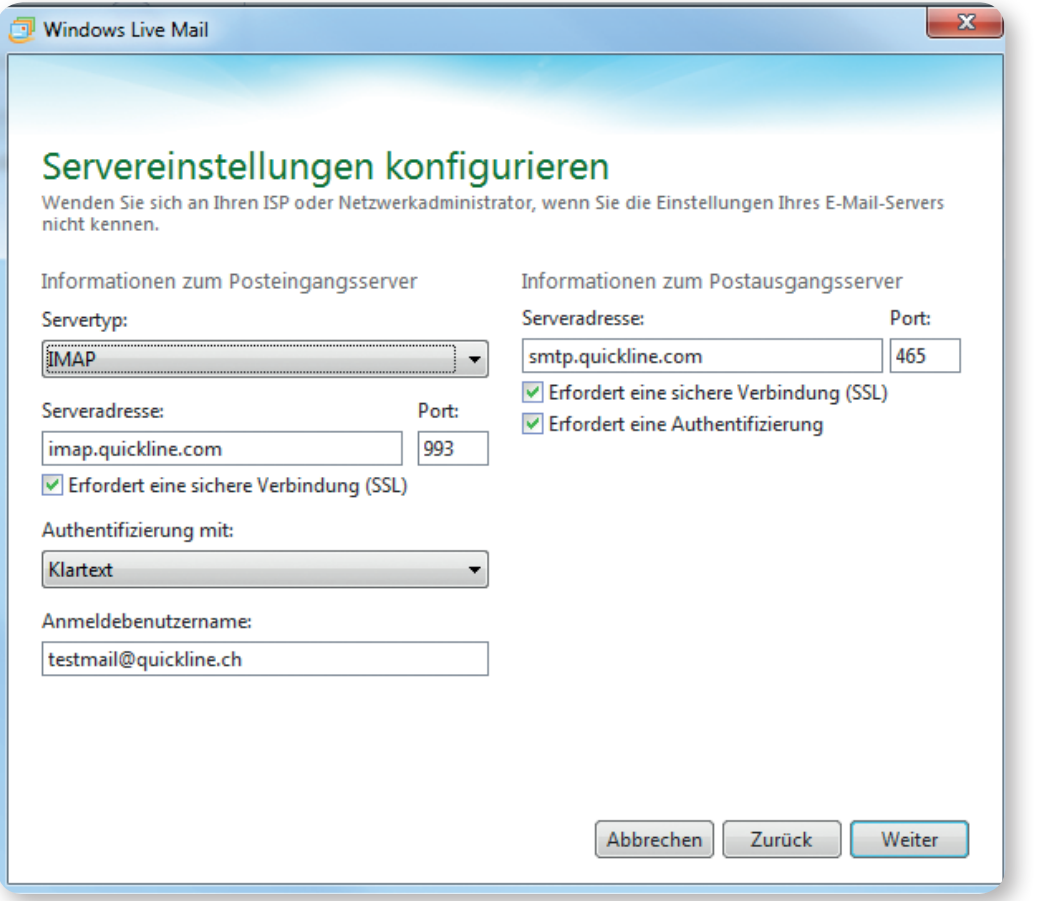

Klicken Sie nun auf «Fertig stellen» um die Konfiguration abzuschliessen.

### 3. POP3 Konto einrichten

#### Informationen zum Posteingangsserver

Servertyp: POP Serveradresse: pop.quickline.com Port = 995 Erfordert eine sichere Verbindung (SSL): muss eingeschaltet werden (Häkchen setzen) Authentifizierung mit: Klartext Anmeldebenutzername: Ihre komplette E-Mail Adresse

#### Informationen zum Postausgangsserver

Serveradresse: smtp.quickline.com Port: 465 Erfordert eine sichere Verbindung (SSL): muss angewählt werden (Häkchen setzen) Erfordert eine Authentifizierung: muss angewählt werden (Häkchen setzen)

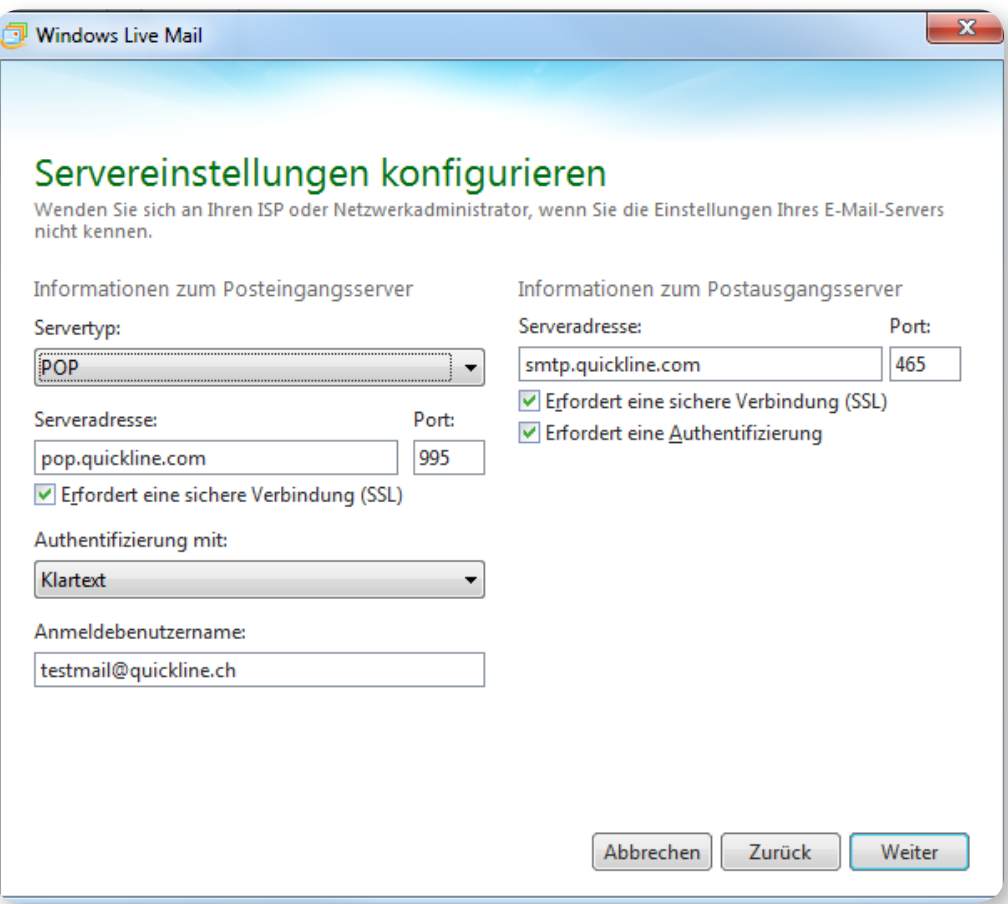

Klicken Sie nun auf «Fertig stellen» um die Konfiguration abzuschliessen.